# **WIFI NVR Kit**

## *Quick Installation Guidelines*

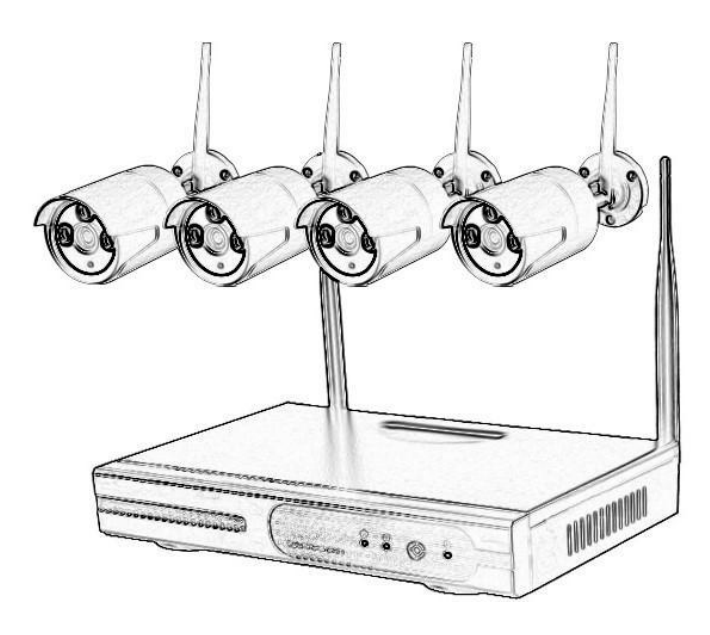

Sincerely thanks for purchasing our product, please contact us if any problem or requirement.

This manual is network video recorder. This user manual may contain incorrect place in technology, place not matching with product. Function or operation, or printing mistake. We will update our usermanual according to our updating in product, and will periodically Improve or updating the product and pro gramming the updating content will add in the new User manu al, we won't inform. If the product's description in user manual is inconsistent with the real product please based on the real products.

Please read this instruction manual carefully to ensure proper use of the product.

#### ◆ **1.Safety cautions**

1. Please don't put a container with liquid on DVR (like Vase). 2.DVR should put at a ventilation place, and prevent clogged the ventilation hole.

3.Check the power voltage, in case if damage by wrong voltage. 4.DVR should work at the technical standard range of temperature and humidity.

5.Place DVR on level, Please avoid installing at a sharp pounding place.

6.Moisture dust in PCB will cause short, circuit or long-term use of the DVR, you can

7.Perodically remove dust in PCB by brush.

*Model:4/8 CH* gest user to replace by 8.It will cause burst if replace battery in wrong way, we don't sug-

9.Himself,if need replace, only use the same type or equivalent type battery, Please don't try to<br>open or maintain the battery.

10.DVR installation need according to specification, you can take the national or local standard as reference.

#### ◆ **2.Open-package inspection**

After receive product, Please open gift box, remove NVR and put it on suitable place, check accessories. If any damage or lack, kindly Please contact to the distributor

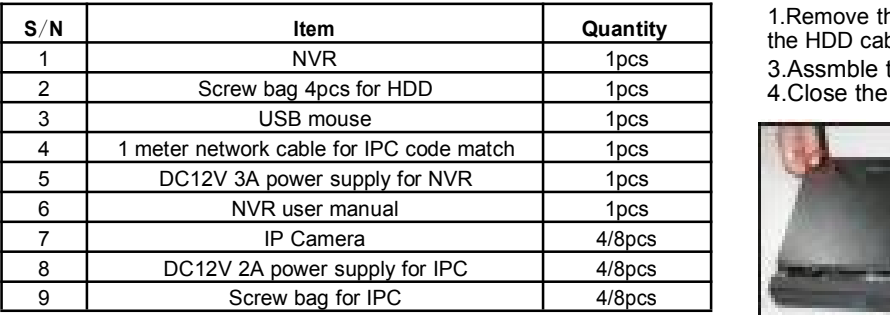

# ◆ **3.Installation diagram**

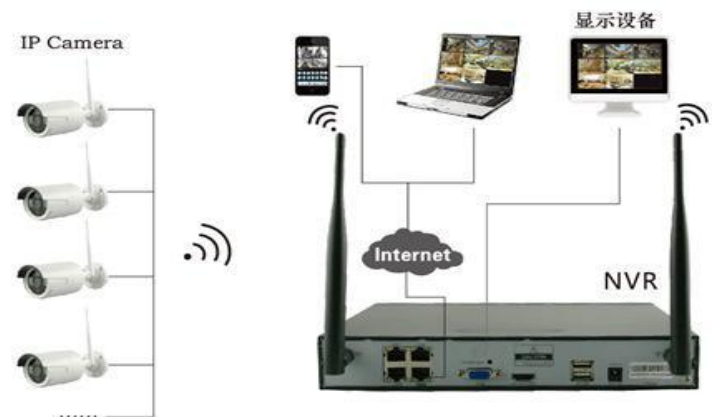

#### Shenzhen LS Vision Technology Co., Ltd. ◆ **4.Safety cautions**

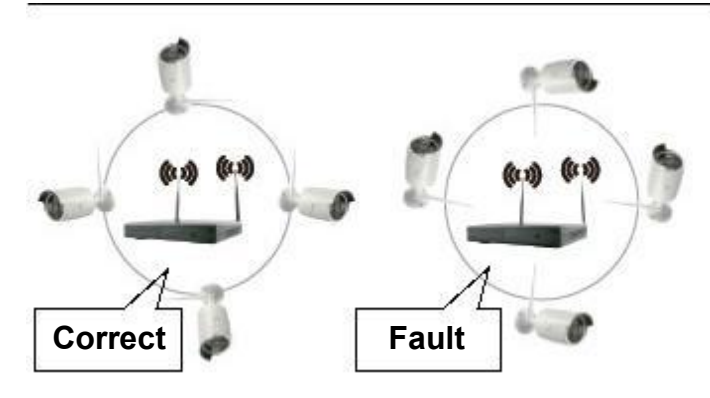

The signal coverage of Antenna is similar to a round circule. Antenna located in center of the round circule, signal of surrounding is much stronger, but much weaker if antenna end-

points. Back off direction. according to the signal divergency characteristics of antenna, and in order to guarantee the video quality, IPC antenna should try to keep in parallel or tangent with NVR antenna.

#### ◆ **5.HD Install**

1.Remove the screw of the NVR 2.Connect the HDD cable and power line 3.Assmble the screw, and fix the HDD in the bottom of NVR 4.Close the cover and fix it

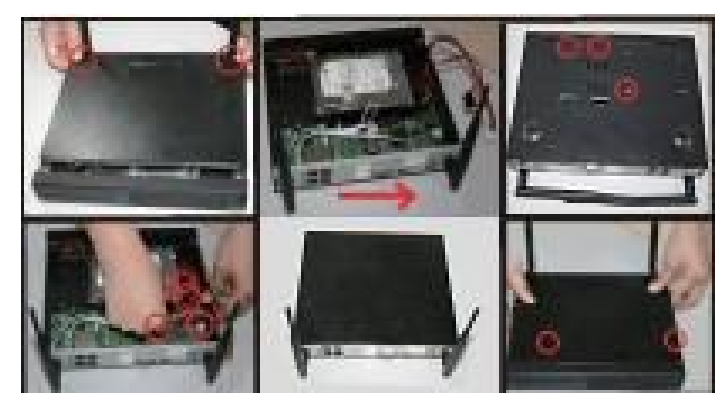

#### ◆ **6.Rear Panel Description**

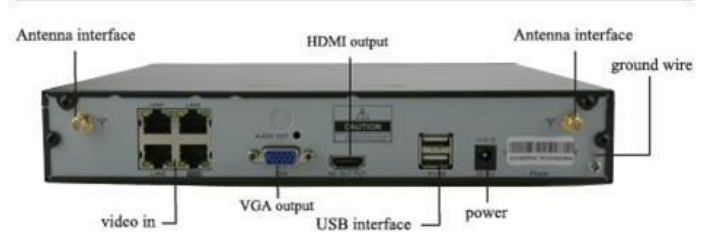

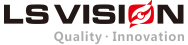

### ◆ **7.NVR** & **IPC Specification**

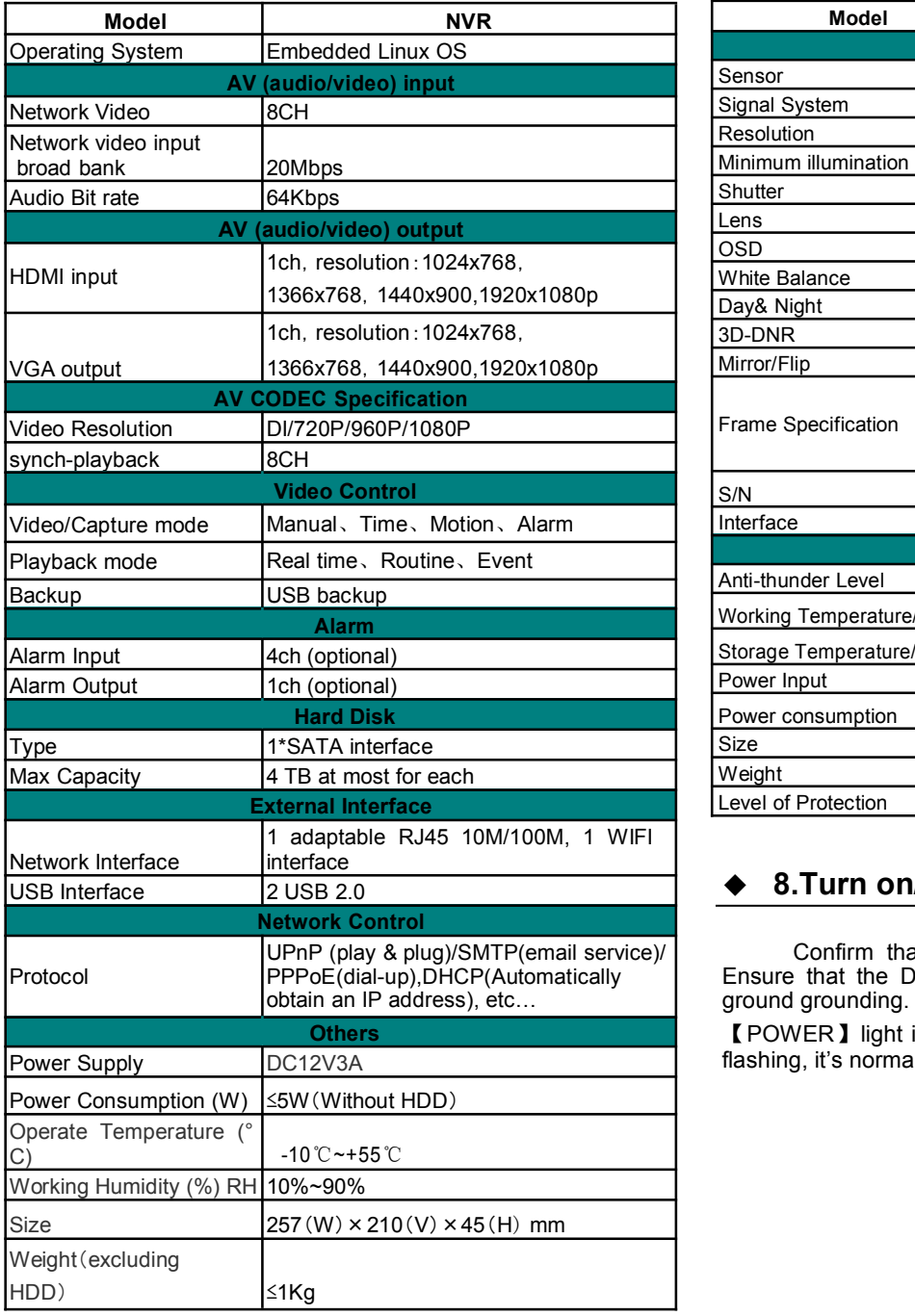

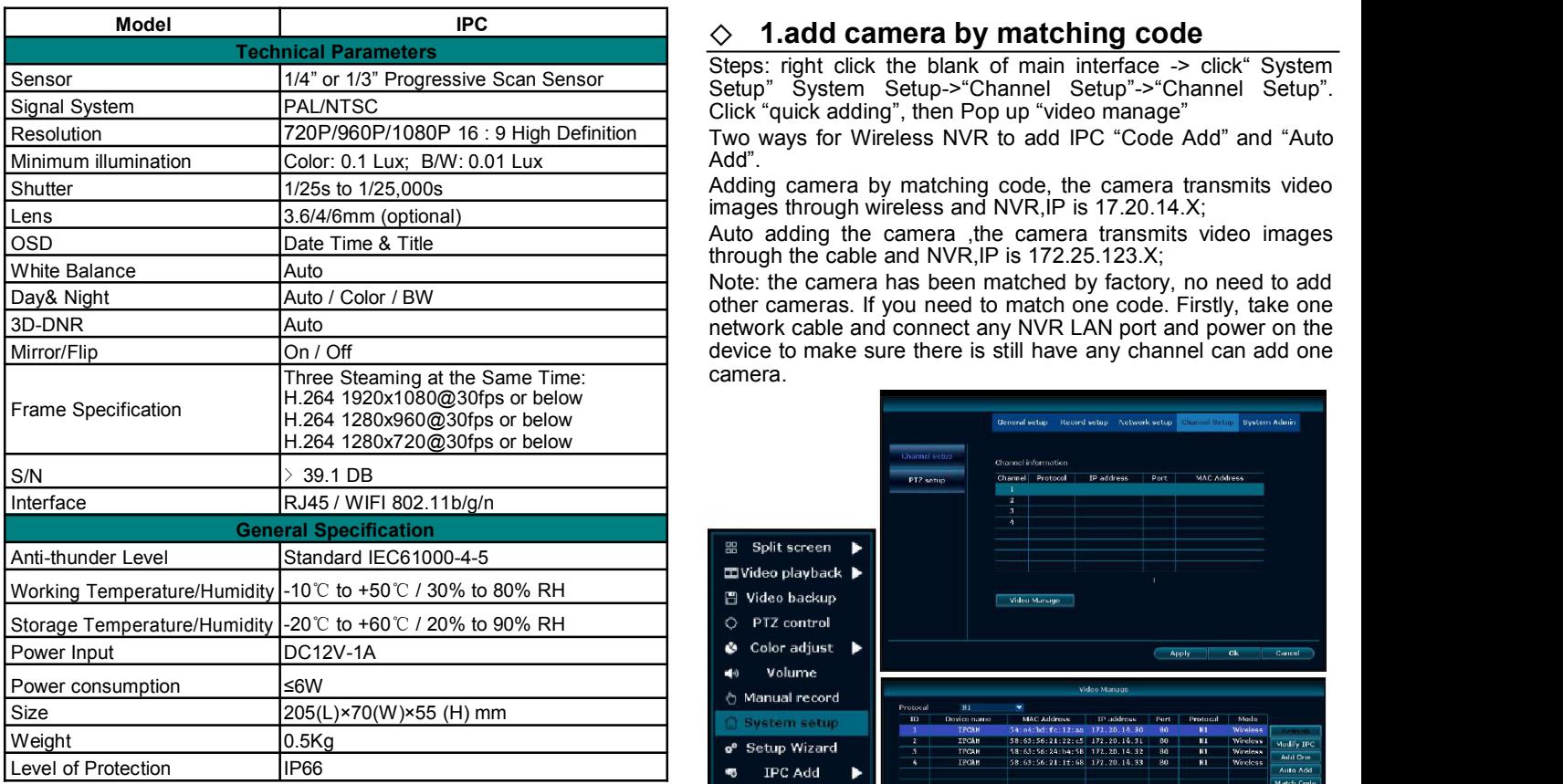

#### ◆ **8.Turn on/off**

Protocol **EXPROE(dial-up),DHCP(Automatically** | Ensure that the DVR power outlet connect with a good middle obtain an IP address), etc… ground grounding. After switching power, the device started Confirm that AC voltage accessible matches with DVR.

> 【POWER】light is on. Turn into system, if the panel status light flashing, it's normal conditions.

# **Software operation**

#### ◇ **1.add camera by matching code**

Steps: right click the blank of main interface -> click" System Setup" System Setup->"Channel Setup"->"Channel Setup".<br>Click "quick adding", then Pop up "video manage"

Add".

Adding camera by matching code, the camera transmits video images through wireless and NVR,IP is 17.20.14.X;

Auto adding the camera ,the camera transmits video images through the cable and NVR,IP is 172.25.123.X;

Note: the camera has been matched by factory, no need to add other cameras. If you need to match one code. Firstly, take one network cable and connect any NVR LAN port and power on the device to make sure there is still have any channel can add one camera.

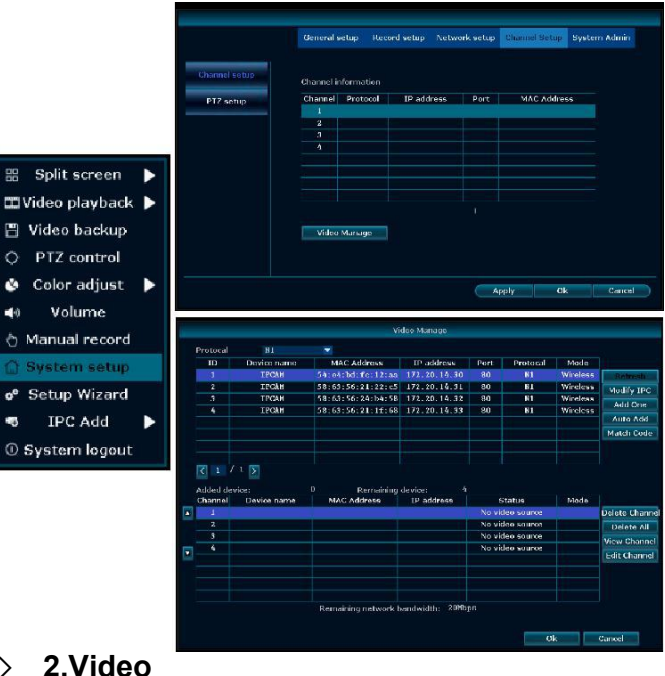

◇ **2.Video playback**

**Step:** Right click mouse in main menu —Video playback choose channel NO.—choose record mode —in Search time, input beginning time and end time —click search, record-ing will come out ,drag time bar —click playback to start

**Tips:** Playback icon introduction: **K** playback I frame previous

 $\blacksquare$  playback I frame next  $\blacktriangleright$  play  $\blacksquare$  pause  $\blacktriangleright$  fast for-ward x2,x4,x8

#### **LSVISIØN**

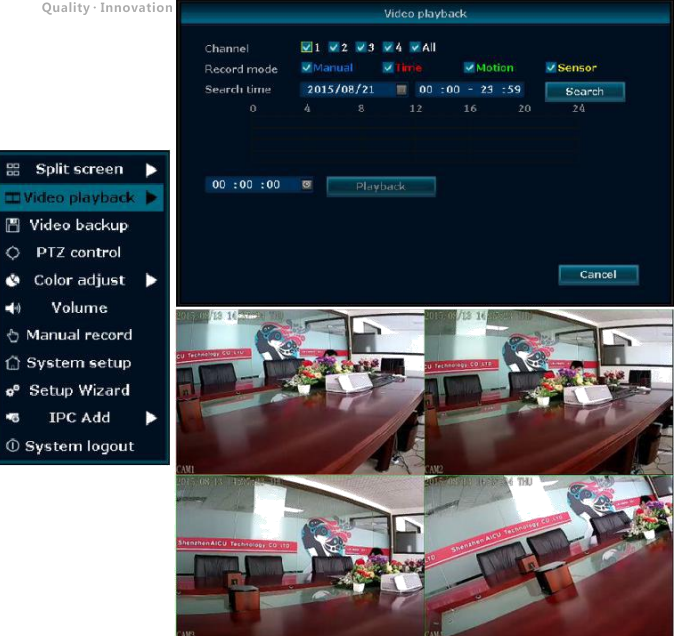

#### ◇ **3.Videobackup**

**Step:** Right click mouse in main menu —Video backup choose channel No.—choose record mode —in Search time ,input beginning time and end time —click search, recording will come out —choose the video which need to backup click video backup

**Tips:** Support 32G U disk backup max ,recording will be packed every one hour

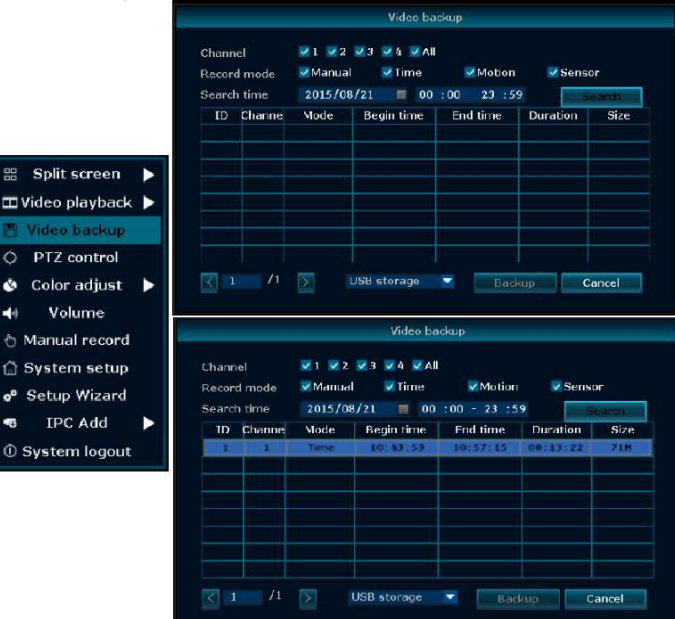

### ◇ **4.Videodetection**

**Step 1:**Right click mouse in main menu →System setup →Record setup →choose motion →choose all →click Copy to →click OK to save setting.

**Step 2:**Choose Video detection →set sensitivity as required →choose motion →set Alarm, Buzzer or Email as required →click Copy to  $\rightarrow$ click OK to save setting.

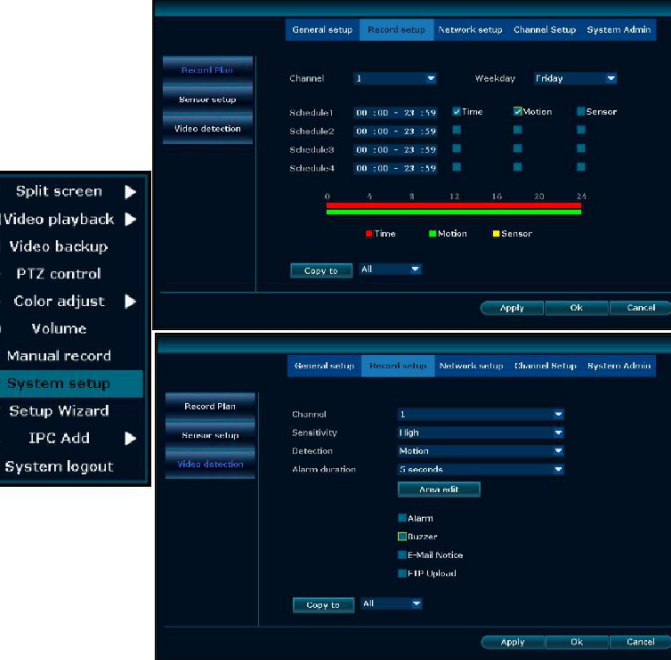

#### ◇ **5.Generate Esee ID**

Precondition to generate Esee ID is that make sure video recorder is connected with network, and IP address is available Right click<br>mouse in main menu System setup. Network setup mouse in main menu —System setup—Network setup If user is familiar with LAN, then no need to choose DHCP which

help to get IP address automatically. Manually input IP address and DNS address, video recorder will generate ID by network, once generate, itwill appear in menu

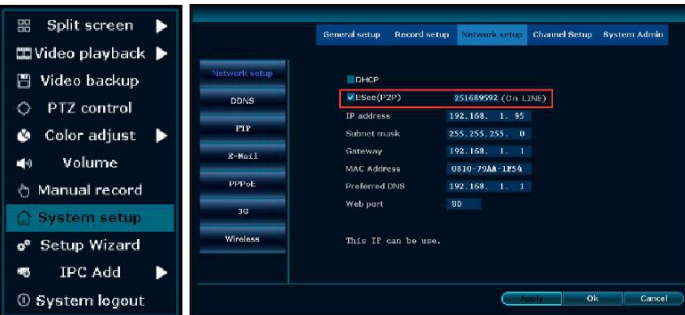

#### **LS VISION, Only for Quality Life!** www.lsvisionhd.com 3

#### Shenzhen LS Vision Technology Co., Ltd.

If user not familiar with LAN, or video recorder is in independent network, can choose DHCP to get available IP address After video recorder get IP address , it will generate Esee ID automatically

#### ◇ **6.Access in LAN**

#### **Step 1:** Right click mouse in main menu - System setup -Network setup —check video recorder IP address

**Step 2:**Access by computer in same LAN ,input video recorder IP address and port( If port is 80, no need to input) in IE Browser or any other browser. Then it will access LAN log in webpage, input user name and password, click log in

**Step 3:**Once access successfully, can get video

**Tips:** Please make sure video recorderand computer in same network segment

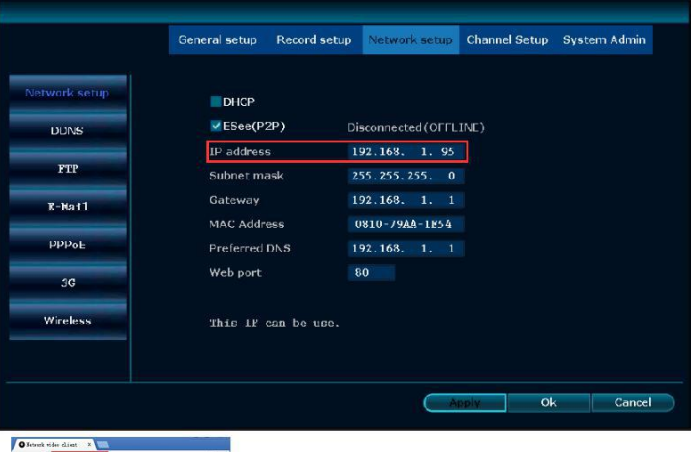

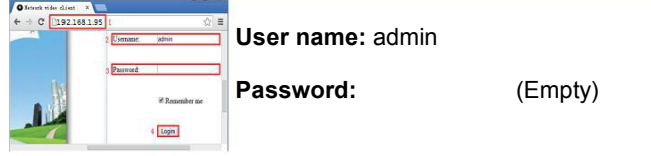

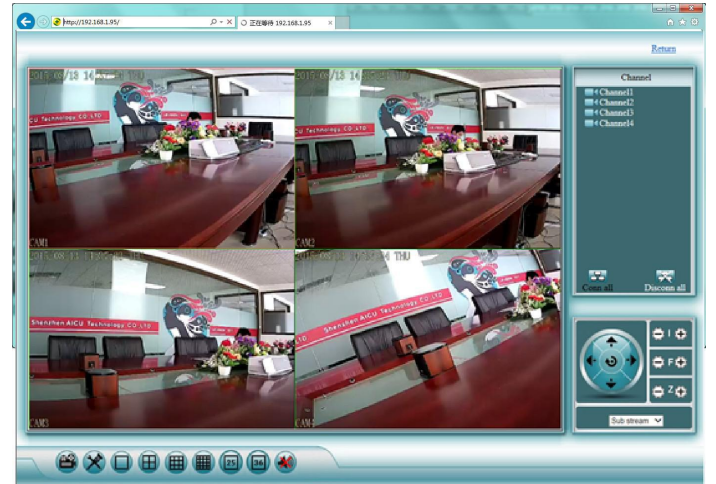

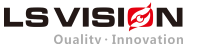

#### $\diamondsuit$  **7.Access in WAN**

**Step 1:** Right click mouse in main menu—System setup— Network setup —check video recorder IP address

**Step 2:** Access by computer in WAN, input [www.e-seenet.com](http://www.e-seenet.com) in IE browser or any other browser. Then it will access log in webpage ,input ID, user name and password, click log in

**Step 3:** Once access successfully, can get video recorder side<br>upload and computer side download speed, each channel need upload and computer side download speed, each channel need above 20KB

 $\vee$ ESee(P2P) 251689592 (On LINE) **Video Nin Baste artest video to K**  $\leftarrow +$  C  $\Box$  www. ensempt.com  $\leftarrow$   $\rightarrow$  C  $\Box$  mm, e-semet, can/SSN/dry/view2.php ☆■ Esee ID login Usemame login Device ID: 100015432 Usemame: admi CENG **FOR** CH Password <sup>\*</sup> Save the log device 5

#### ◇ **8.mobile app download and installation** Android mobile application:

**No.1:** Go to [www.e-seenet.com](http://www.e-seenet.com) in computer, click help —  $\Box$  O channel software download —find Android mobile application, click download to save in computer —copy to mobile to install

**No.2:** Scan two-dimension code by mobile directly ,enter download page, click download to mobile .If mobile. If mobile do not support two-dimension scan, can input [www.e-seenet.com/help/](http://www.e-seenet.com/help/download.php) [download.php](http://www.e-seenet.com/help/download.php) in mobile browser, enter download page, click download to mobile

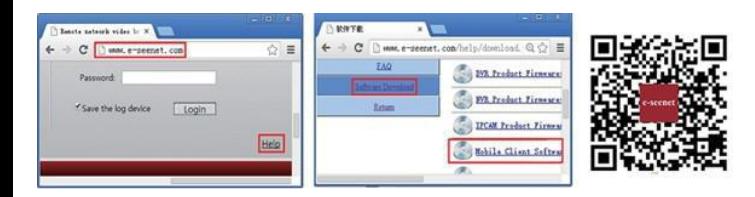

IPhone application **Step 1:** Go to APP store **Step 2:** Search Eseenet+ **Step 3:** Input APP ID password **Step 4:** Click download

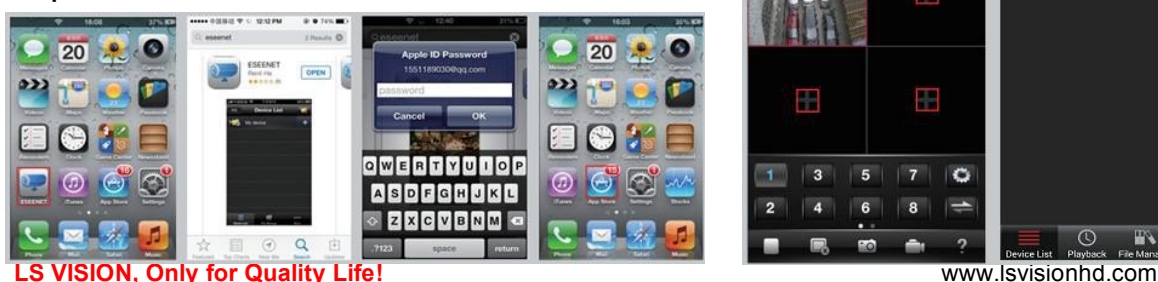

#### ◇ **9.Eseenet-Add device**

**Step 1:** Log in Eseenet+ application, Click "+"icon **Step 2:** Enter device edit page **Step 3:** Input video recorder log in information **Step 4:** Added successfully .it will show below page **Step 5:** Click channel No.to get video

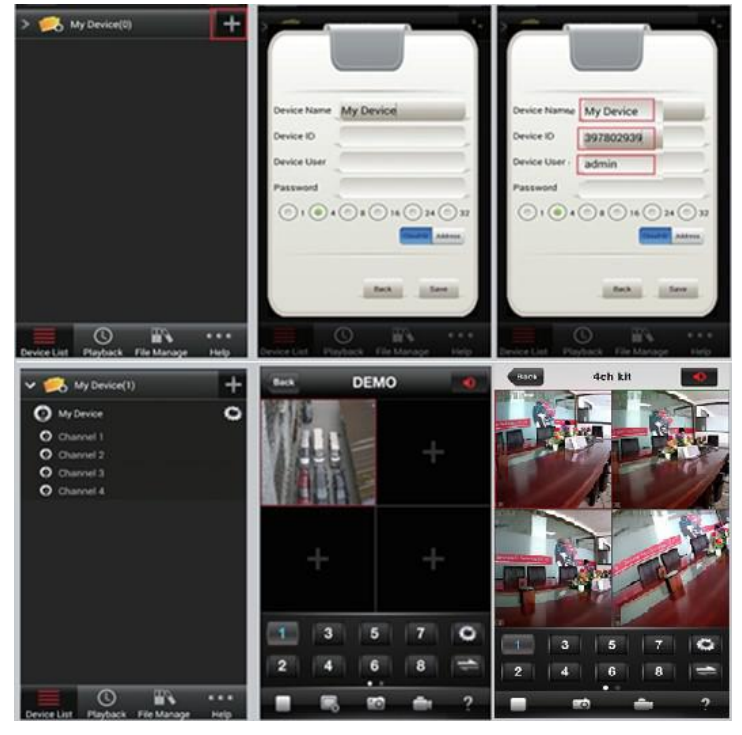

#### ◇ **9.Eseenet—function**

**Step 1:** It will connect channel 1 video by default, click "+"to add more channel

**Step 2:** Click this icon to edit video record log in in formation **Step 3:** Add device group **Step 4:** Play/Pause Snapshot/Record **Step 5:** File management and more settings

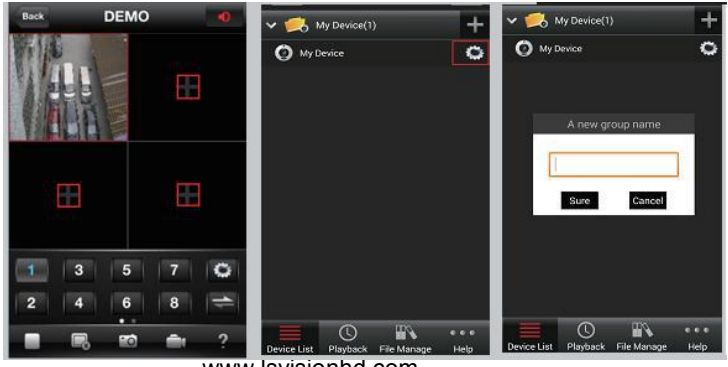

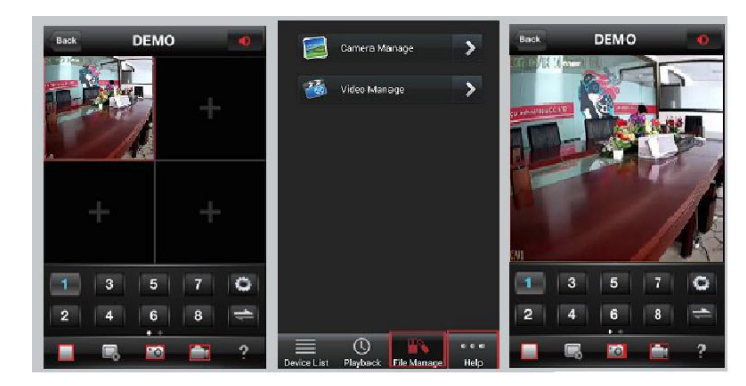

APP download scan here

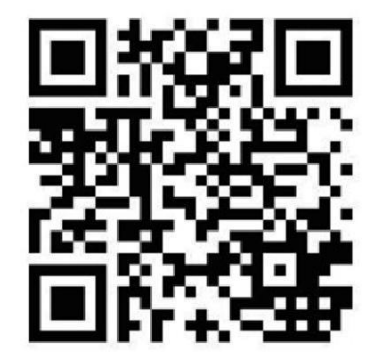

# **Notes**:

Device will not in guarantee if caused by below reason: 1.Accident;negligence;disaster;mis-operation.

2.Do not conform to the environment and conditions, such as power improper, working temperature too high or too

low, lighting stroke. ect.

3.Ever be maintained by other center which not belong to the real factory.

4.Goods already sold more than 12 months.